## LANDRiV Pro **バージョンアップ手順書** (FZ-N1 Android 8.1)

#### **株式会社 ニコン・トリンブル 2023 年 7 月**

#### <span id="page-0-0"></span>**① LANDRiV Pro をアンインストールします。**

以下の手順で LANDRiV Pro をアンインストールします。

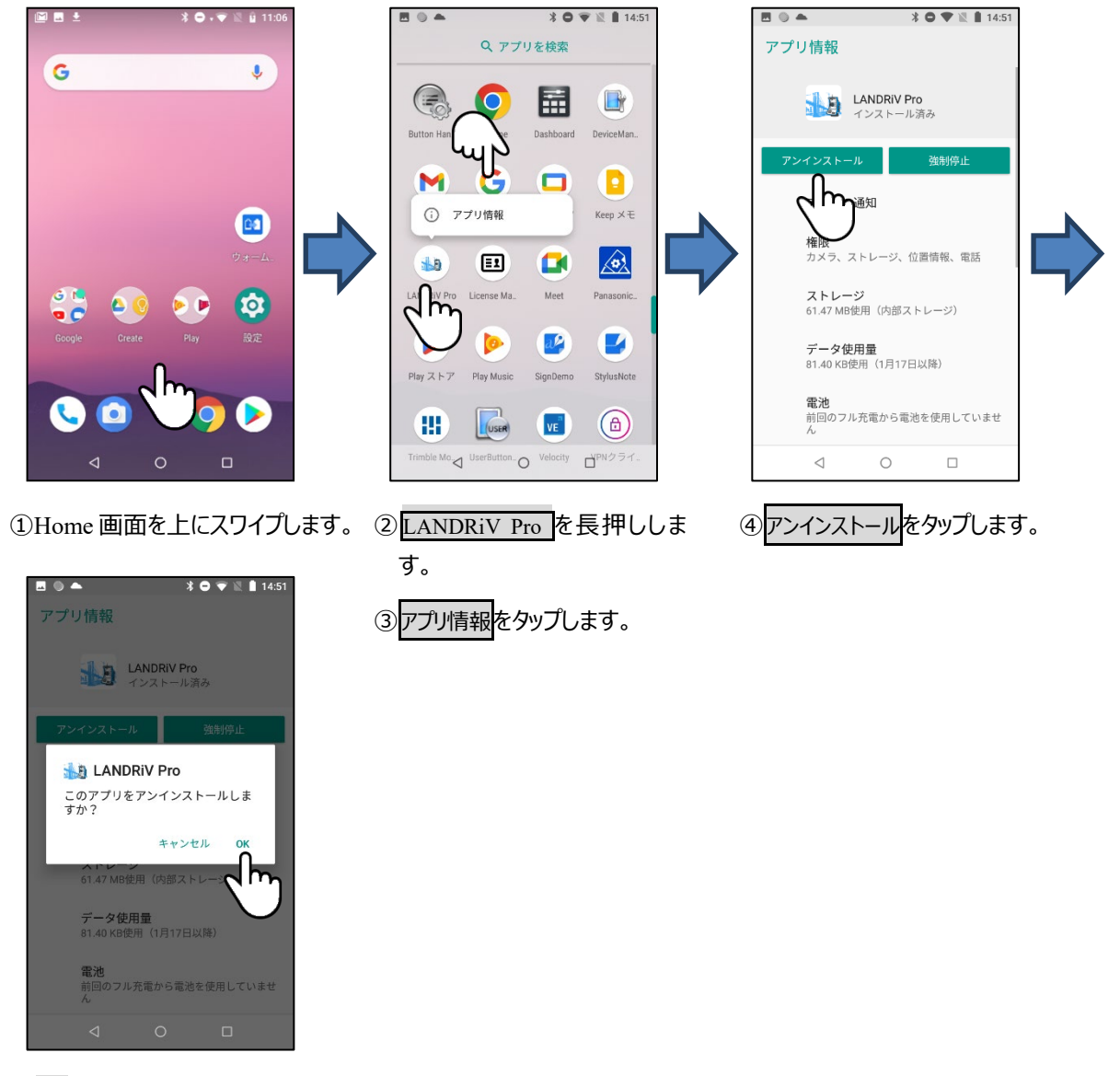

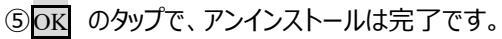

## **② Ver2.6.0 以前のバージョンからバージョンアップする場合。**

LANDRiV Pro をアンインストールします。(**[①](#page-0-0)LANDRiV Pro [をアンインストールします。](#page-0-0)**を参照してください。) License Manager を利用し、最新版をインストールします。

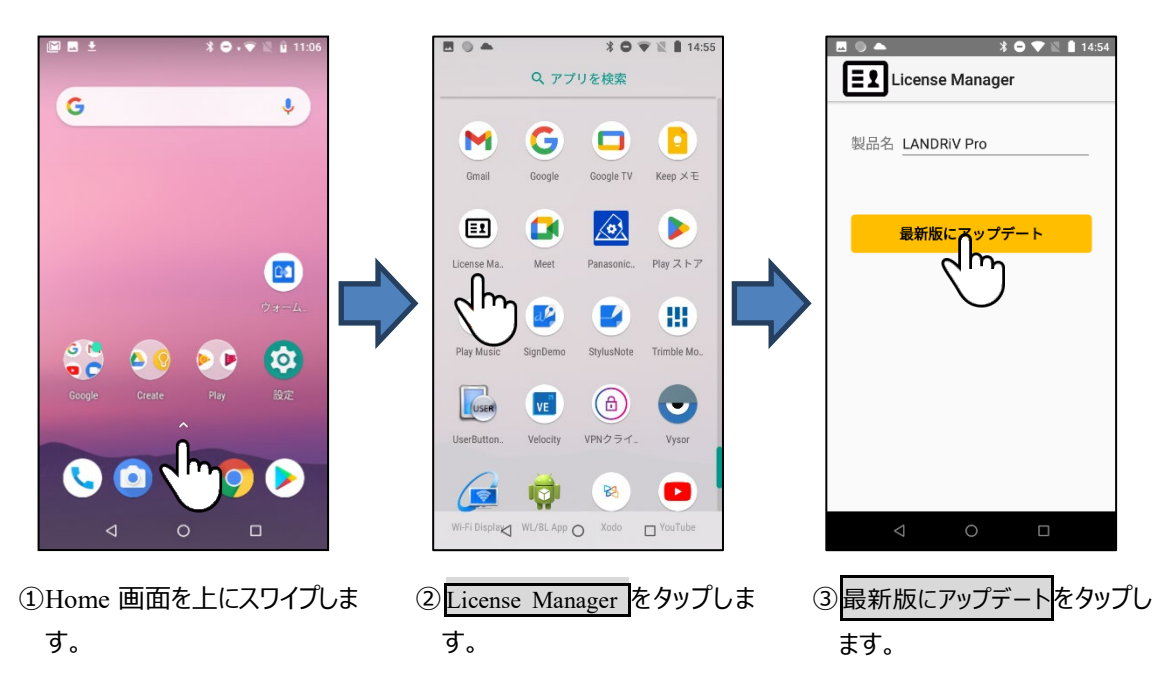

以降のインストール処理は**[③](#page-2-0)LANDRiV Pro [をインストールします。](#page-2-0)**を参照してください。

<span id="page-2-0"></span>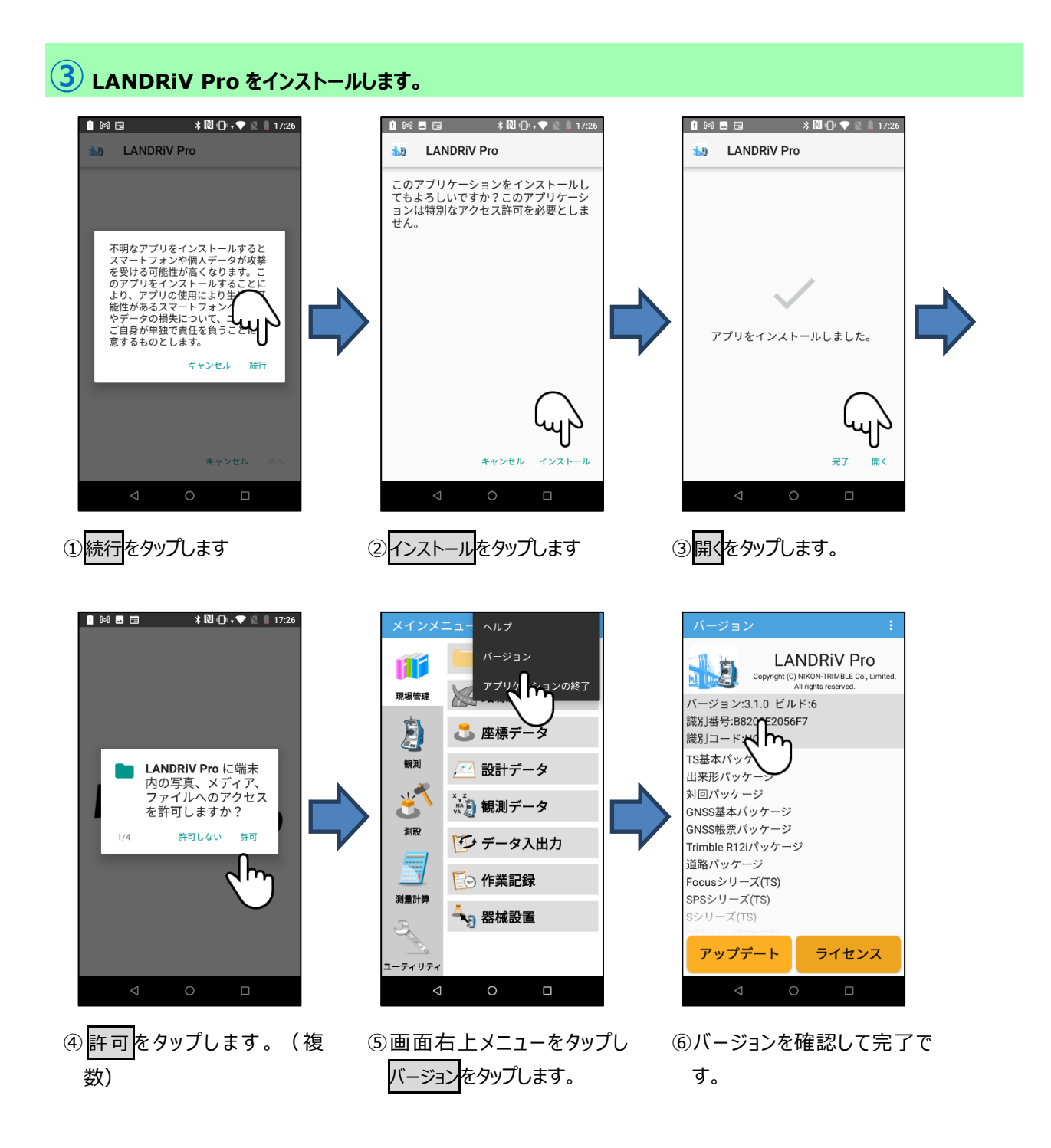

### **④ LD PackageManger をインストールします。**

LANDRiV Ver2.6.0 以前の製品には LD PackageManager (アプリケーション管理ツール)が含まれておりません。以下の 手順で最新の管理ツールをインストールしてください。

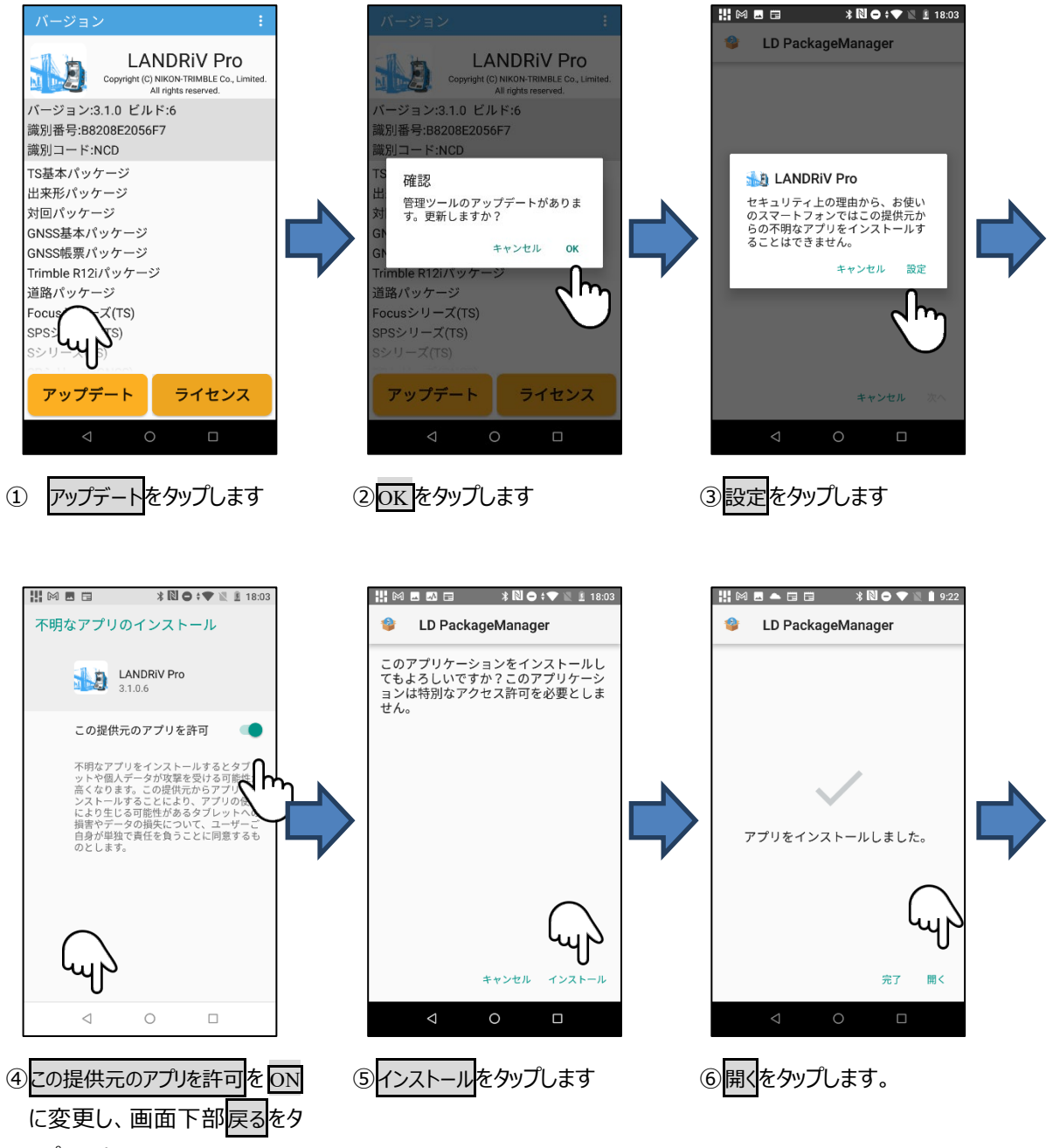

ップします

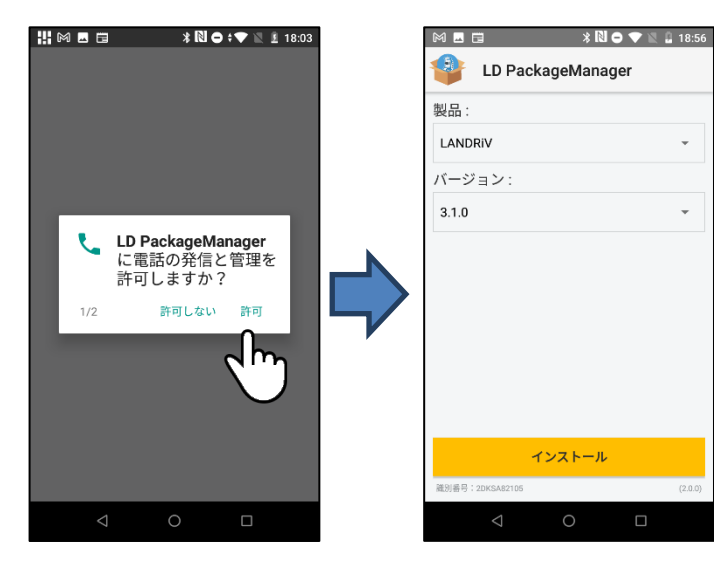

⑦ 許 可 を タップします 。(複 数)

⑧上記画面を表示したらインス トールは完了です。

MEMO: LANDRiV Pro インストール中に「この提供元のアプリを許可」上記④画面が表示されたら、設定 を ON に変更してください。

 $\overline{\phantom{a}}$ 

2023 年 7 月発行

株式会社ニコン・トリンブル

〒144-0035

東京都大田区南蒲田 2-16-2 テクノポート大樹生命ビル

**<http://www.nikon-trimble.co.jp/>**

# 株式会社 ニコン・トリンブル

(T23003)